# Загрузка данных с ТСД в «1С: Предприятие» для драйвера ТСД

Последние изменения: 2024-03-26

«Управлении торговлей» 11 для 1С 8.2

««Управление торговлей» 10.3 для 1С 8.1 и 8.2

««Розница» для 1С 8.1 и 8.2

««Управление производственным предприятием» для 1С 8.1 и 8.2

««Штрих-М: Торговое предприятие, редакция 5.1» для 1С 8.1 и 8.2

««ДАЛИОН: Управление магазином.ПРО 1.2» и «ДАЛИОН: Управление магазином.Лайт 1.2» для 1С 8.1 и 8.2

Завершенные на [ТСД](https://www.cleverence.ru/support/%25D0%259C%25D0%25BE%25D0%25B1%25D0%25B8%25D0%25BB%25D1%258C%25D0%25BD%25D1%258B%25D0%25B9+%25D1%2582%25D0%25B5%25D1%2580%25D0%25BC%25D0%25B8%25D0%25BD%25D0%25B0%25D0%25BB+%25D1%2581%25D0%25B1%25D0%25BE%25D1%2580%25D0%25B0+%25D0%25B4%25D0%25B0%25D0%25BD%25D0%25BD%25D1%258B%25D1%2585/) документы попадают на сервер [терминалов](https://www.cleverence.ru/support/%25D0%259D%25D0%25B0%25D1%2581%25D1%2582%25D1%2580%25D0%25BE%25D0%25B9%25D0%25BA%25D0%25B8+%25D1%2581%25D0%25B5%25D1%2580%25D0%25B2%25D0%25B5%25D1%2580%25D0%25B0+%25D1%2582%25D0%25B5%25D1%2580%25D0%25BC%25D0%25B8%25D0%25BD%25D0%25B0%25D0%25BB%25D0%25BE%25D0%25B2+%25D0%25B8+%25D1%2581%25D0%25B5%25D1%2580%25D0%25B2%25D0%25B5%25D1%2580%25D0%25B0+%25D0%25BF%25D0%25B5%25D1%2587%25D0%25B0%25D1%2582%25D0%25B8/) Mobile SMARTS, загрузка документов в 1С выполняется с сервера терминалов.

ПРИМЕЧАНИЕ: При использовании варианта связи «Прямая связь с ТСД» загрузка выполняется напрямую с [ТСД](https://www.cleverence.ru/support/%25D0%259C%25D0%25BE%25D0%25B1%25D0%25B8%25D0%25BB%25D1%258C%25D0%25BD%25D1%258B%25D0%25B9+%25D1%2582%25D0%25B5%25D1%2580%25D0%25BC%25D0%25B8%25D0%25BD%25D0%25B0%25D0%25BB+%25D1%2581%25D0%25B1%25D0%25BE%25D1%2580%25D0%25B0+%25D0%25B4%25D0%25B0%25D0%25BD%25D0%25BD%25D1%258B%25D1%2585/), подключаемого через Центр Устройств Windows Mobile или ActiveSync..

Откройте обработку «Загрузка документов.epf» с помощью стандартной функции 1С «Открыть…»:

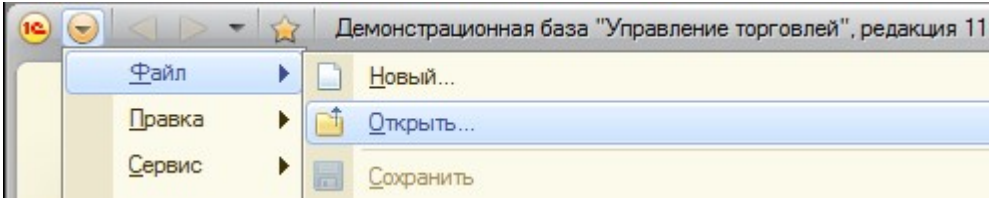

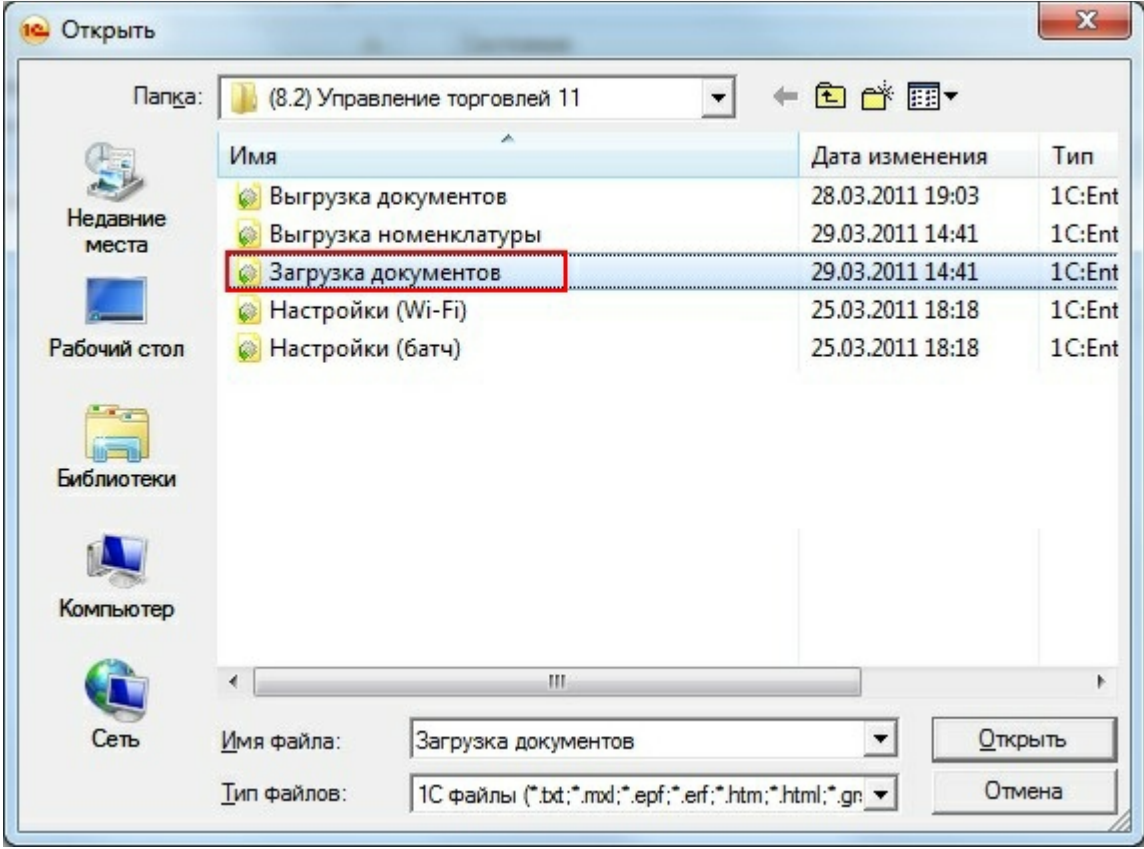

В окне обработки виден список всех документов, которые в данный момент находятся на сервере терминалов Wi-Fi [драйвера](https://www.cleverence.ru/software/mobile-smarts/MS-1C-WIFI-DRIVER-PRO/) (или есть в памяти терминала, если выбран тип связи «Прямая работа с ТСД»):

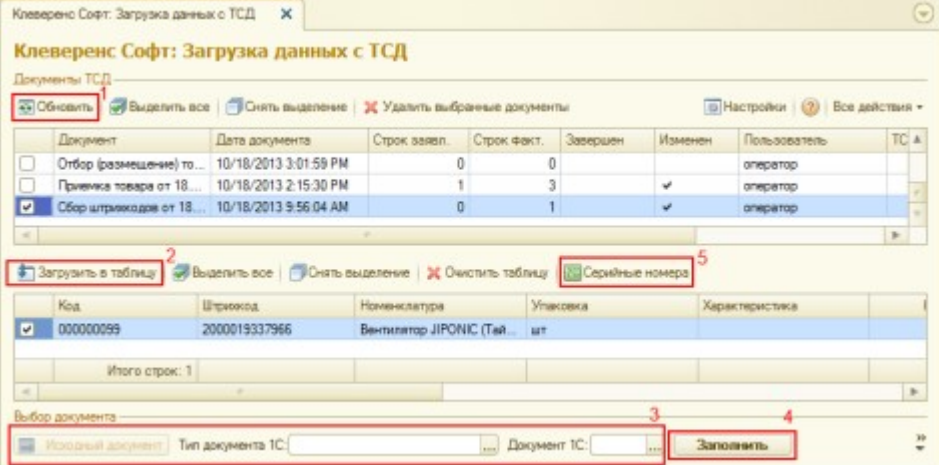

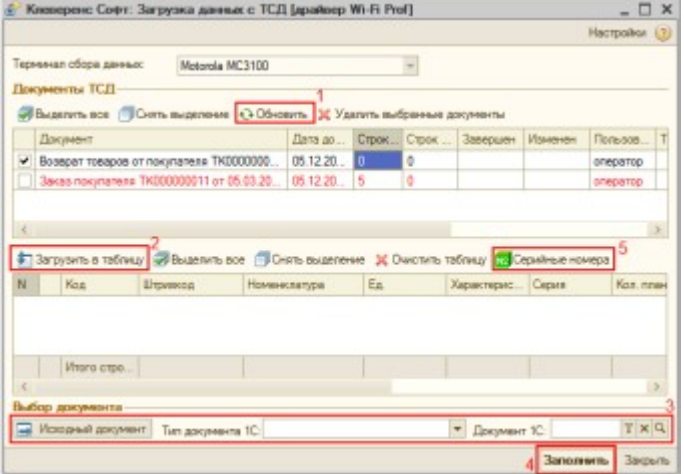

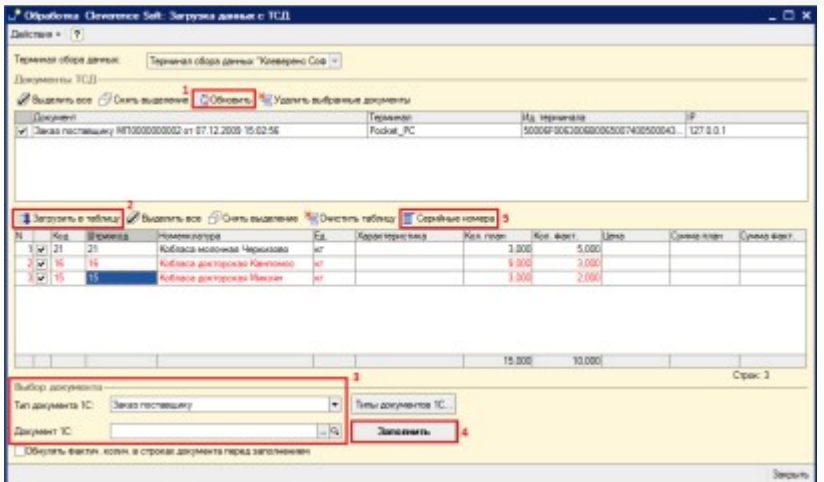

После запуска обработки она автоматически проверит подключение сервера и покажет список документов на нем. Также этот список можно получить вручную, по нажатию кнопки «Обновить» (1).

Выбрав необходимые для загрузки документы, необходимо воспользоваться командой «Загрузить в таблицу» (2). Строки документа будут загружены и отображены в нижней таблице формы.

После этого мы можем выбрать тип документа, и сам документ, куда мы будем загружать данные (3). Если документ не выбирать, то новый документ нужного типа будет создан автоматически.

Команда «Тип документа 1С…» позволяет настроить необходимый пользователю список типов документов, которые будут отображаться в выпадающем списке для выбора.

По нажатию кнопки «Загрузить» (4) данные будут загружены в документ. Если он уже содержал какие-то данные, то новые строки будут добавляться в документ, а совпадающие строки сольются по количеству или количество перепишется из документа ТСД в зависимости от настройки «Обнулять фактич. колич. в строках документа перед заполнением».

По кнопке «Серийные номера» (5) можно просмотреть список серийных номеров, связанных с данной строкой документа. Строки, которые содержат [серийные](https://www.cleverence.ru/support/%25D0%25A0%25D0%25B0%25D0%25B1%25D0%25BE%25D1%2582%25D0%25B0+%25D1%2581+%25D1%2581%25D0%25B5%25D1%2580%25D0%25B8%25D0%25B9%25D0%25BD%25D1%258B%25D0%25BC%25D0%25B8+%25D0%25BD%25D0%25BE%25D0%25BC%25D0%25B5%25D1%2580%25D0%25B0%25D0%25BC%25D0%25B8/) номера, помечены специальной иконкой ( N8) или  $\equiv$  для разных конфигураций выглядит по-разному).

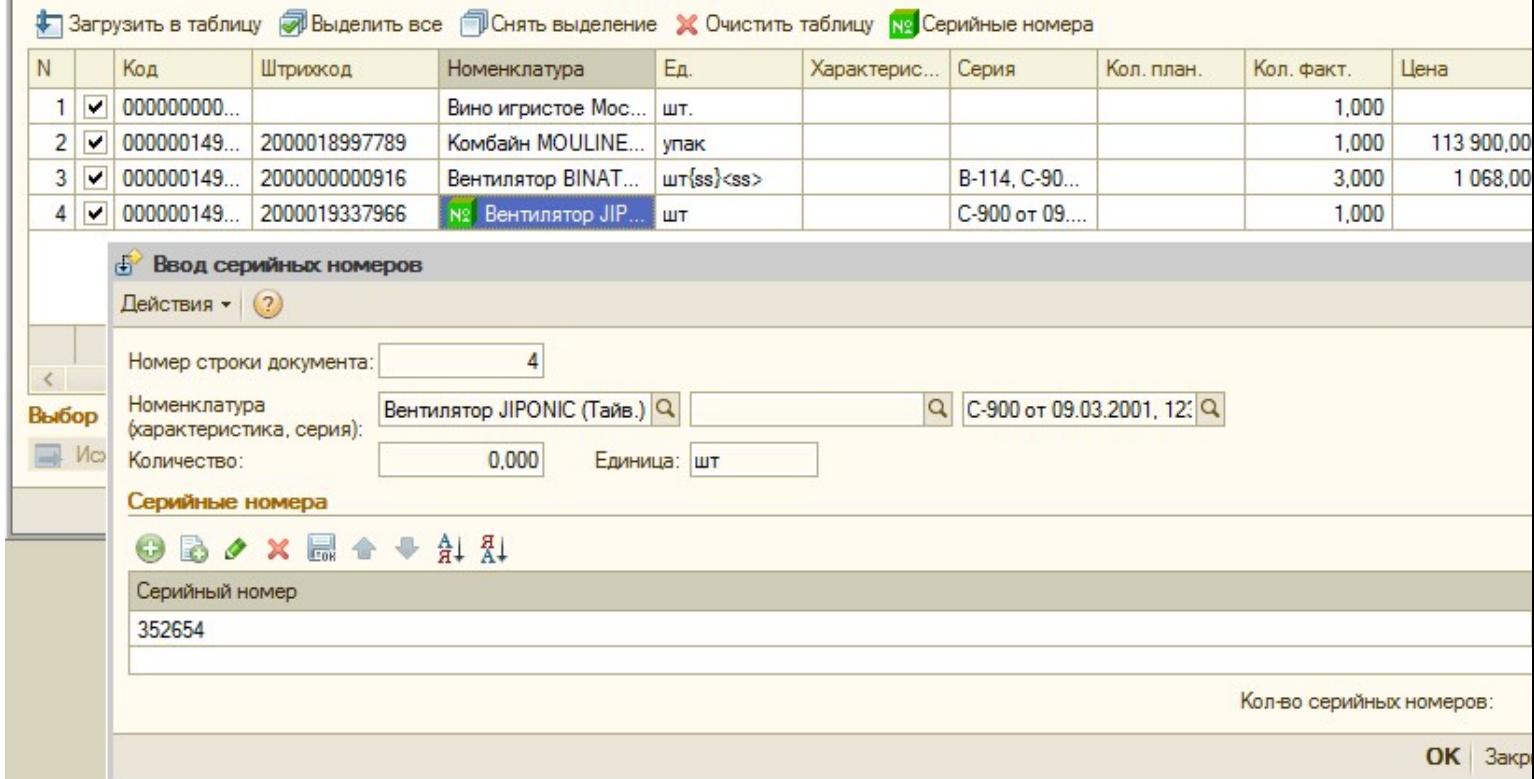

Колонка «количество факт» отображает количество товара, учтенное при помощи [ТСД](https://www.cleverence.ru/support/%25D0%259C%25D0%25BE%25D0%25B1%25D0%25B8%25D0%25BB%25D1%258C%25D0%25BD%25D1%258B%25D0%25B9+%25D1%2582%25D0%25B5%25D1%2580%25D0%25BC%25D0%25B8%25D0%25BD%25D0%25B0%25D0%25BB+%25D1%2581%25D0%25B1%25D0%25BE%25D1%2580%25D0%25B0+%25D0%25B4%25D0%25B0%25D0%25BD%25D0%25BD%25D1%258B%25D1%2585/). Колонка «количество план» отображает, сколько товара было указано в документе 1С, на основании которого выполнялась та или иная операция на ТСД (если документ из 1С выгружался), либо ноль (если документоснование предварительно не выгружался или в нем не было позиции с таким товаром). В строках таблицы документа 1С остаются незаполненными поля «Цена» и «Ставка НДС». Цены и ставки для каждого документа заполняются индивидуально, и инструкции по их заполнению следует искать в руководстве конфигурации 1С.

Для настройки заполнения табличной части документов выберите «Настройки».

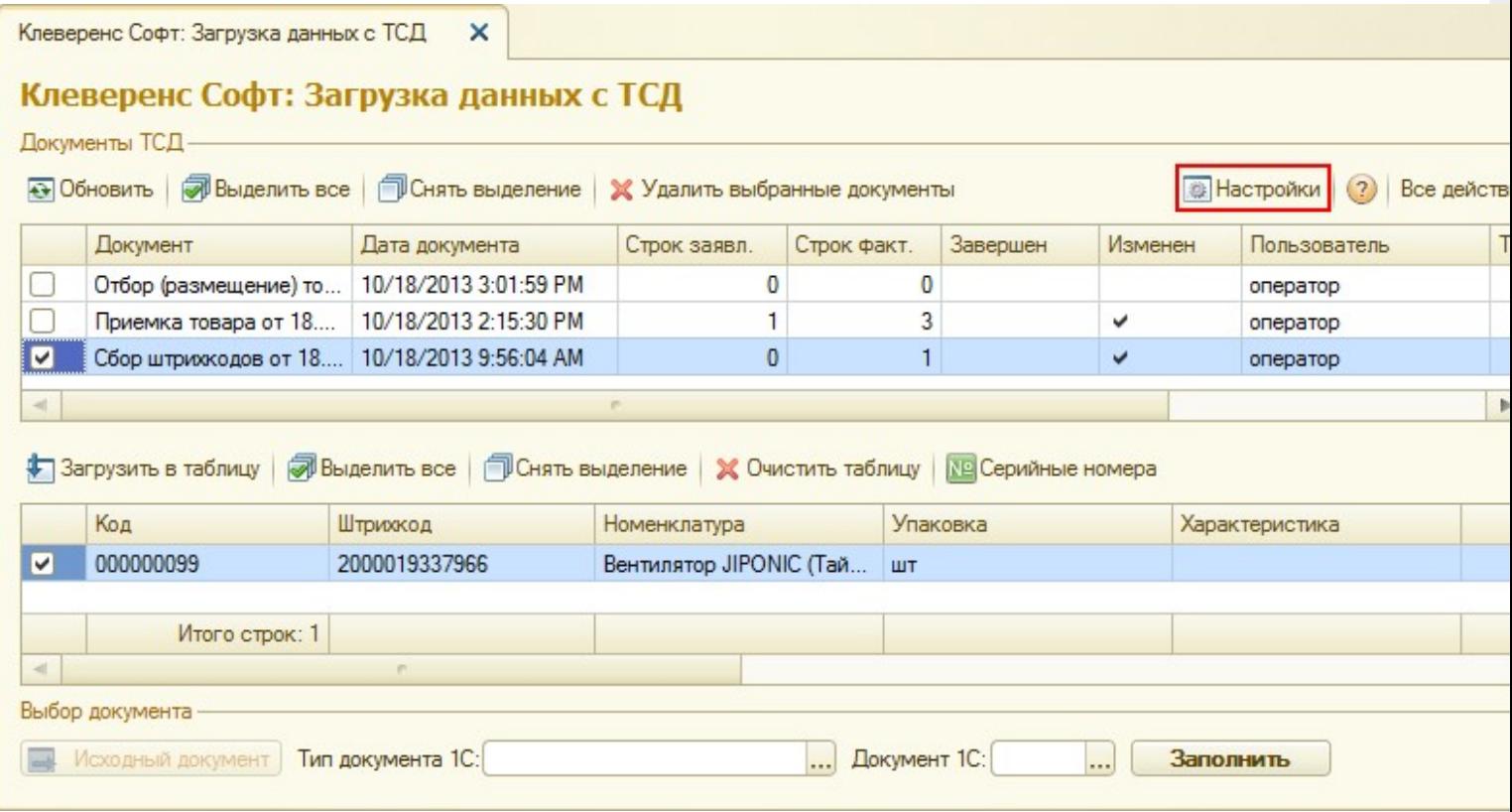

CLEVERENCE.RU — 5/16

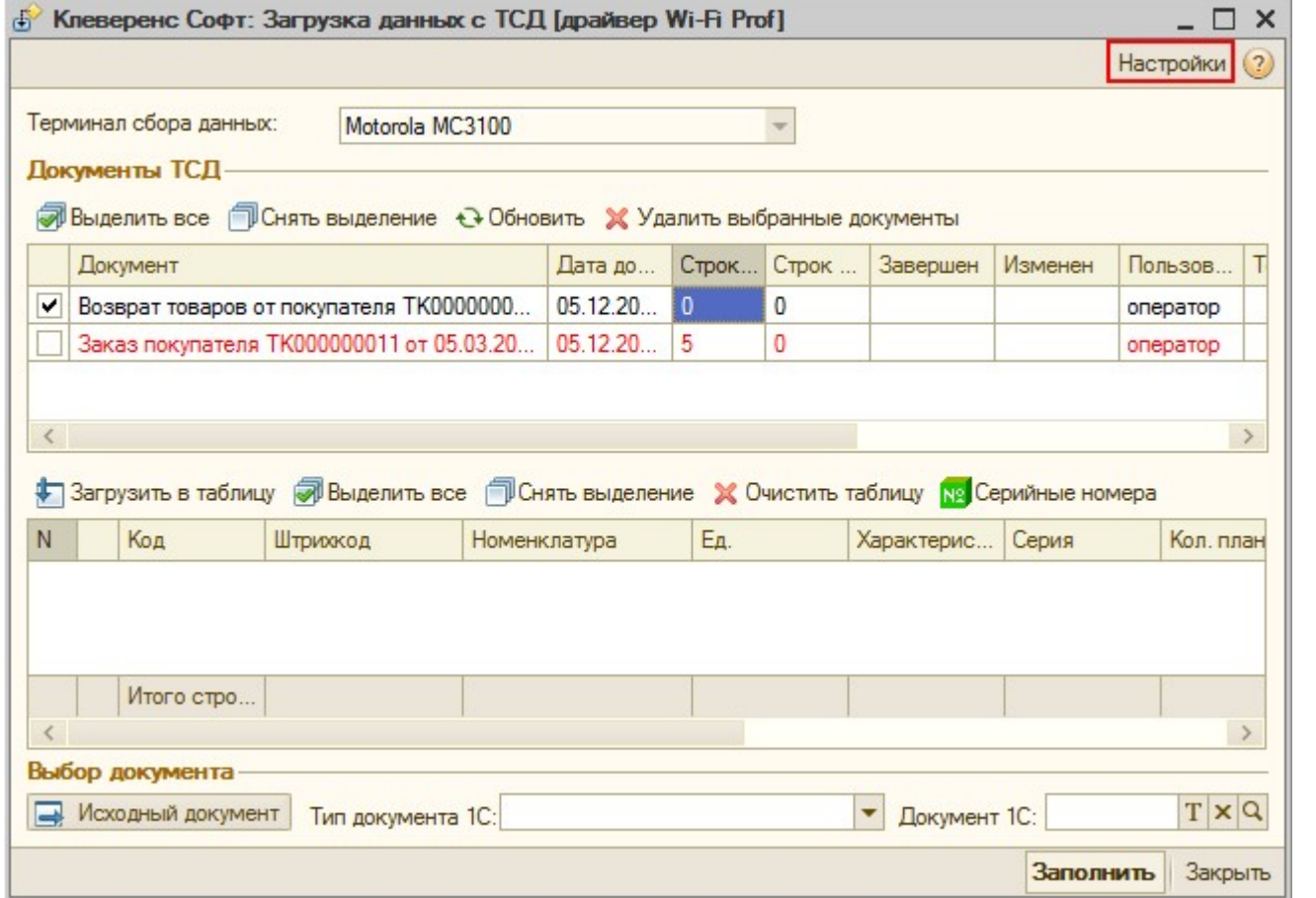

Настройка открывается через выбор значения в колонке «Настройка загрузки документов ТСД в 1С» из формы «Клеверенс Софт: Загрузка данных с [ТСД,](https://www.cleverence.ru/support/%25D0%259C%25D0%25BE%25D0%25B1%25D0%25B8%25D0%25BB%25D1%258C%25D0%25BD%25D1%258B%25D0%25B9+%25D1%2582%25D0%25B5%25D1%2580%25D0%25BC%25D0%25B8%25D0%25BD%25D0%25B0%25D0%25BB+%25D1%2581%25D0%25B1%25D0%25BE%25D1%2580%25D0%25B0+%25D0%25B4%25D0%25B0%25D0%25BD%25D0%25BD%25D1%258B%25D1%2585/) настройка заполнения».

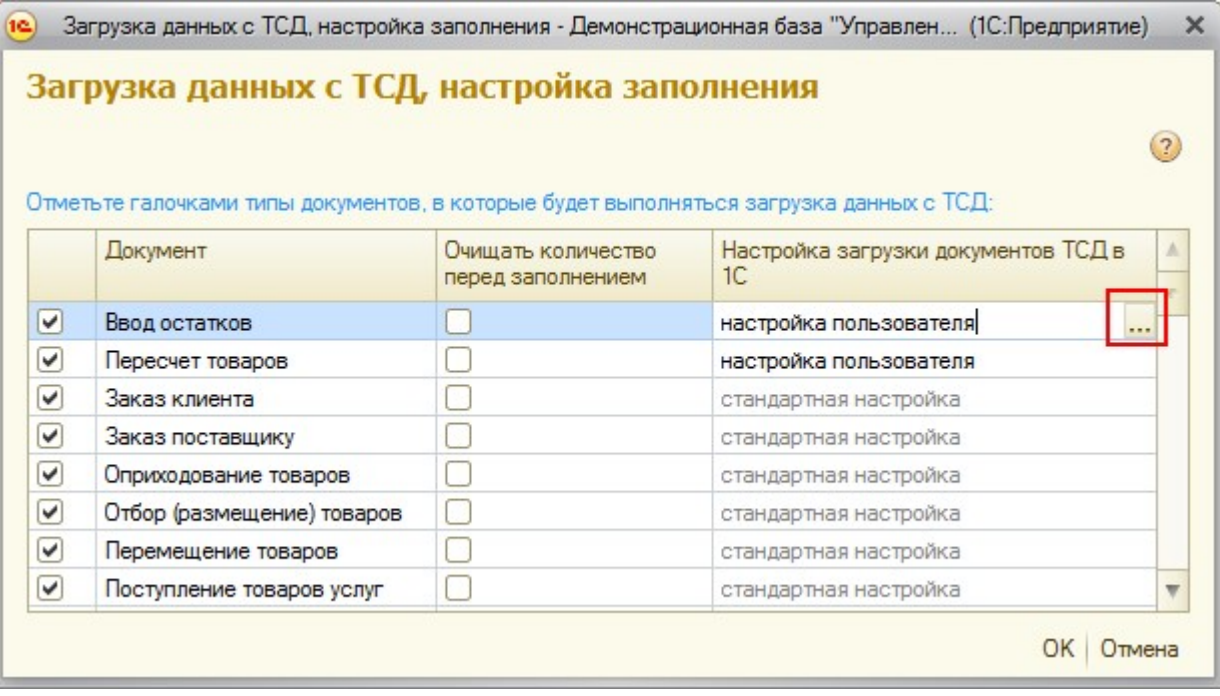

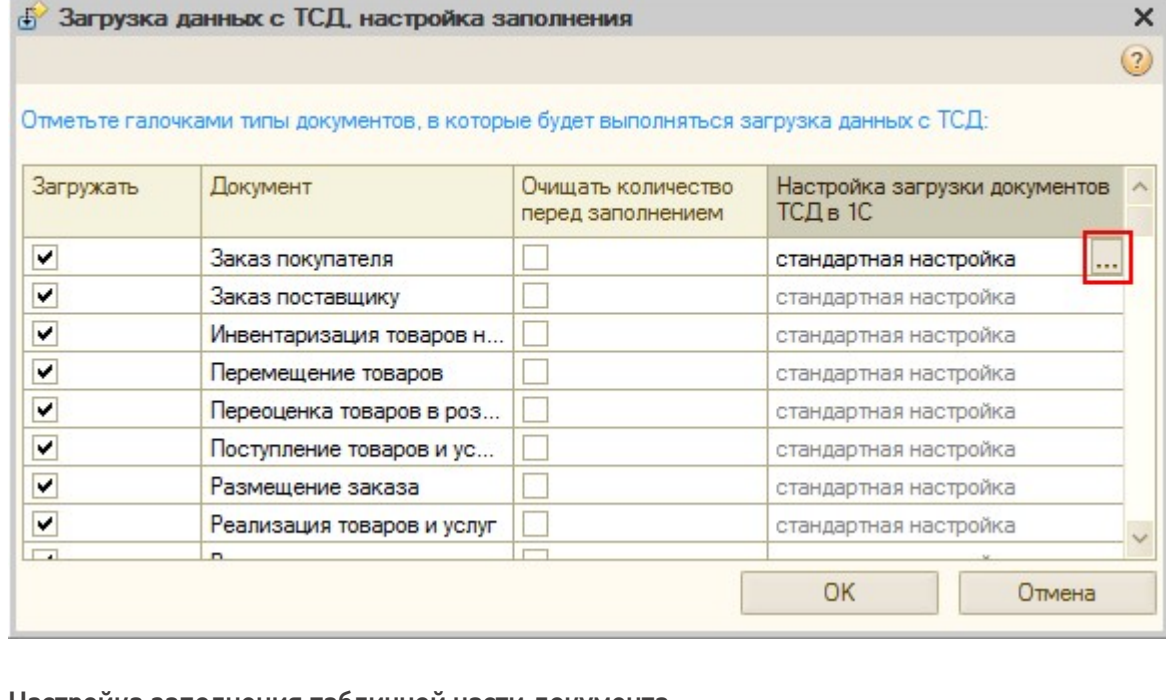

#### Настройка заполнения табличной части документа.

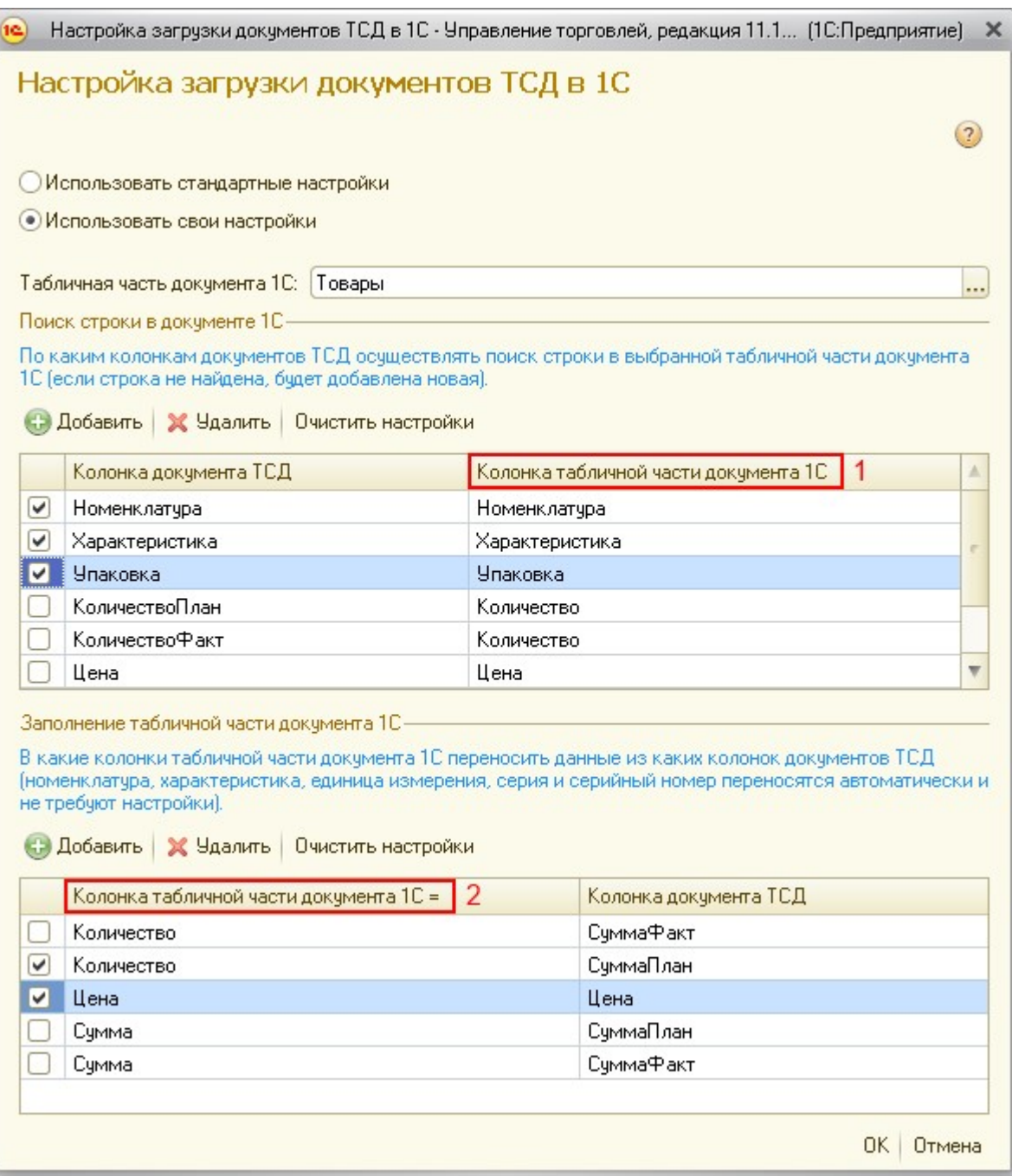

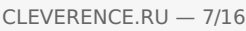

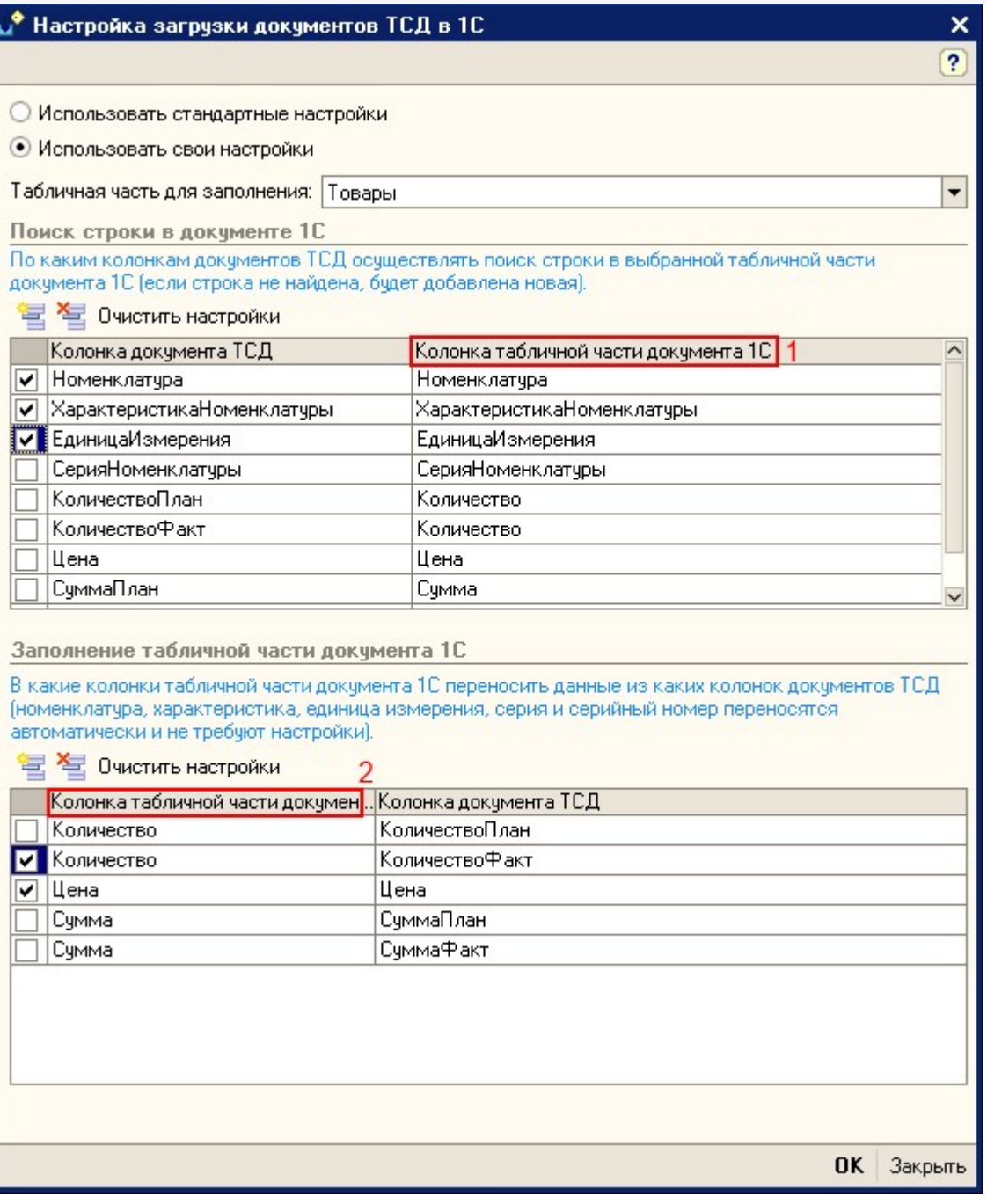

**Элементы формы настройки:**

- «Использовать стандартную настройку» если флаг поставлен, тогда заполняется табличная часть «Товары».
- «Табличная часть» табличная часть документа, в которую нужно переносить данные. Если она не выбрана, то заполняется табличная часть «Товары».
- «Поиск строки в документе» по каким колонкам документа ТСД осуществлять поиск строки в выбранной табличной табличной части документа 1С (если строка не найдена, будет добавлена новая).
- «Колонка табличной части обработки» указывается колонка табличной части обработки.
- «Колонка табличной части документа» (1) указывается колонка табличной части документа 1С, по которой осуществляется поиск.
- «Колонка табличной части документа» (2) указывается колонка табличной части документа 1С, в которую нужно переносить данные из колонки [табличной](https://www.cleverence.ru/support/%25D0%2594%25D0%25B5%25D0%25BA%25D0%25BB%25D0%25B0%25D1%2580%25D0%25B0%25D1%2582%25D0%25B8%25D0%25B2%25D0%25BD%25D0%25B0%25D1%258F+%25D0%25B8+%25D1%2584%25D0%25B0%25D0%25BA%25D1%2582%25D0%25B8%25D1%2587%25D0%25B5%25D1%2581%25D0%25BA%25D0%25B0%25D1%258F+%25D1%2582%25D0%25B0%25D0%25B1%25D0%25BB%25D0%25B8%25D1%2587%25D0%25BD%25D1%258B%25D0%25B5+%25D1%2587%25D0%25B0%25D1%2581%25D1%2582%25D0%25B8+%25D0%25B4%25D0%25BE%25D0%25BA%25D1%2583%25D0%25BC%25D0%25B5%25D0%25BD%25D1%2582%25D0%25B0/) части документа ТСД.

# «Управлении торговлей» 11.0.7.9 и выше

## «Розница» 2.0.4.5 и выше

Посмотреть отсканированные или добавить новые [серии](https://www.cleverence.ru/files/1600/series.pdf), можно, нажав на кнопку «Указать серии».

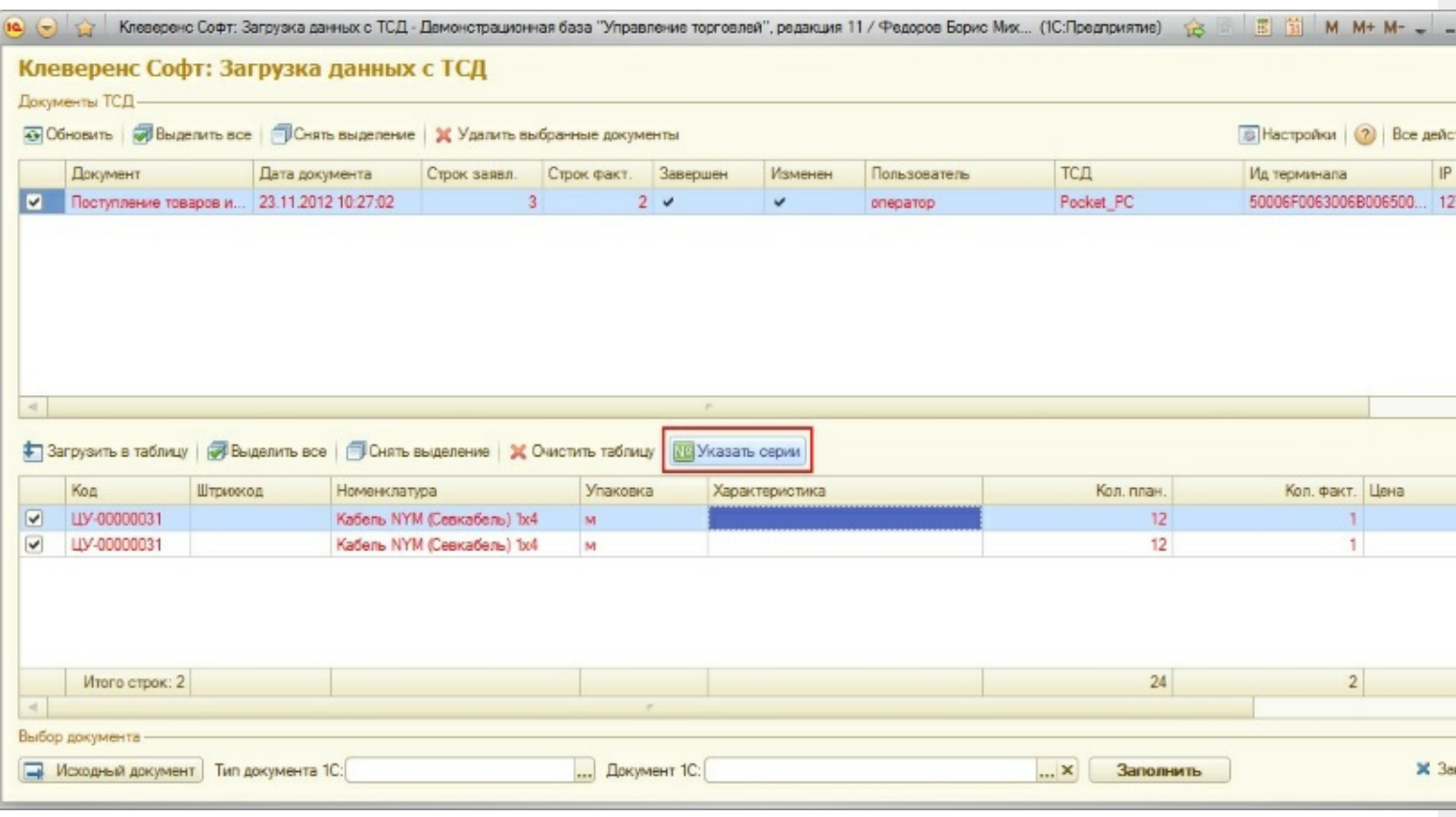

Откроется форма просмотра и добавления [серий.](https://www.cleverence.ru/files/1600/series.pdf)

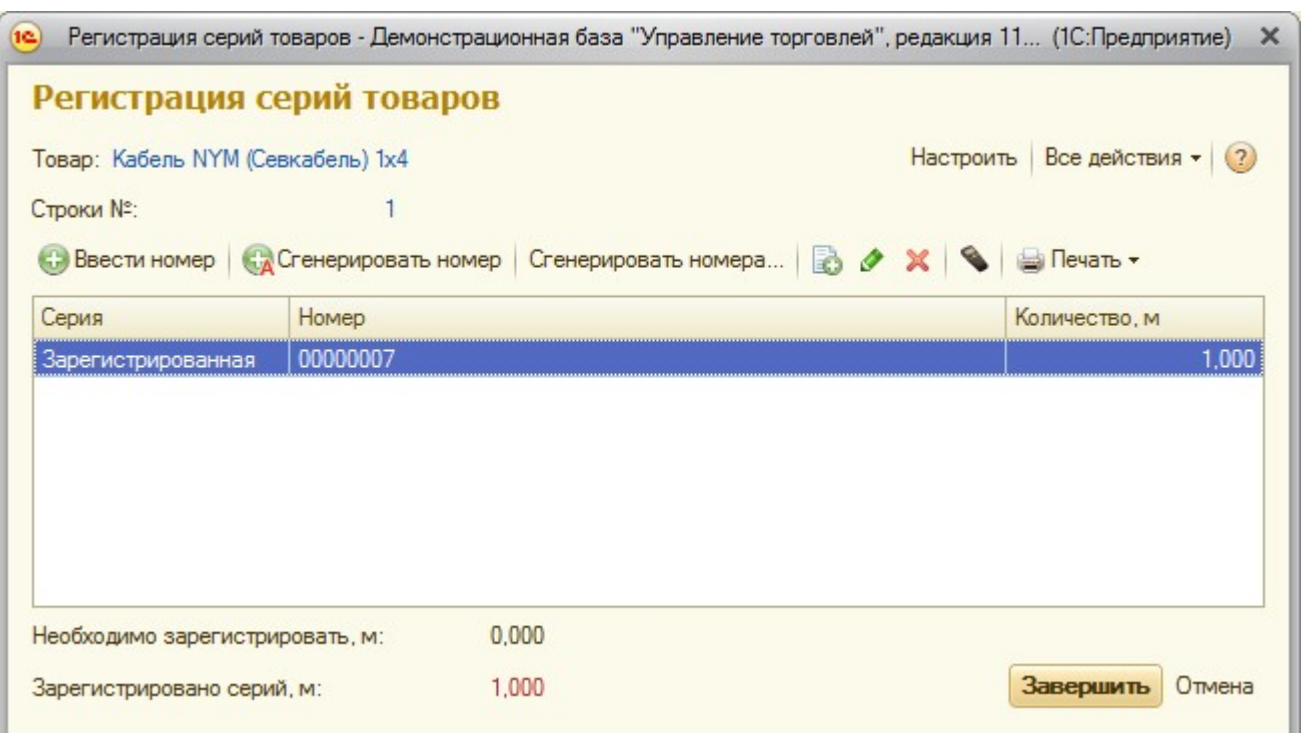

## Загрузка сбора штрихкодов

«Управление торговлей» 10.3

#### «Управление производственным предприятием»

## «Розница»

После выгрузки [номенклатур](https://www.cleverence.ru/support/%25D0%2592%25D1%258B%25D0%25B3%25D1%2580%25D1%2583%25D0%25B7%25D0%25BA%25D0%25B0+%25D0%25BD%25D0%25BE%25D0%25BC%25D0%25B5%25D0%25BD%25D0%25BA%25D0%25BB%25D0%25B0%25D1%2582%25D1%2583%25D1%2580%25D1%258B/)[ы](https://www.cleverence.ru/files/939/collecting-barcodes.pdf) и штрихкодов на терминал можно начинать выполнять сбор штрихкодов и другие [операции](https://www.cleverence.ru/downloads/docs/). Собрав нужную информацию, следует открыть окно документа, в который требуется импортировать данные терминала и выполнить команду «Заполнить из терминала сбора данных»:

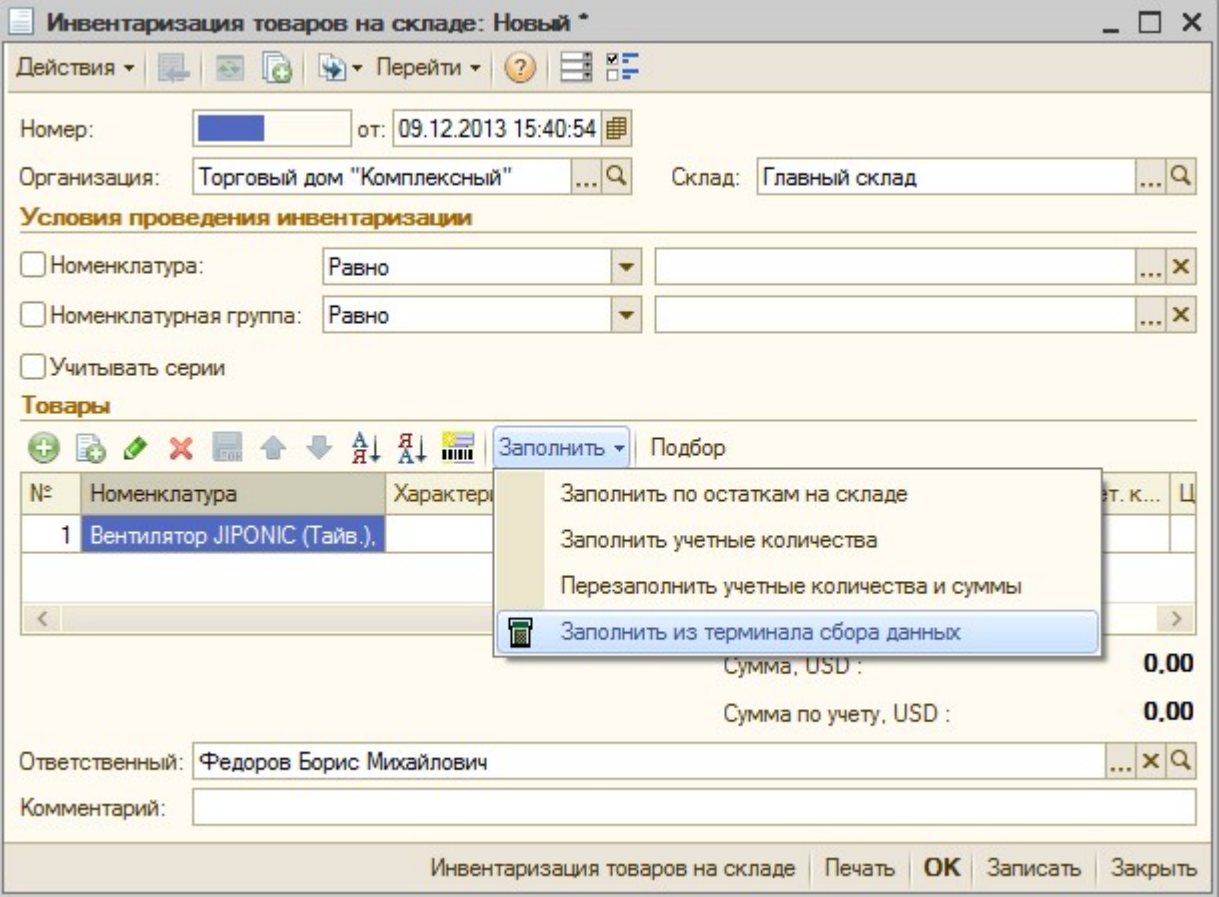

Если в настройках торгового оборудования не стоит галочки «Загружать все документы ТСД в один документ 1С», то обработка драйвера спросит, какой конкретно документ с какого [ТСД](https://www.cleverence.ru/support/%25D0%259C%25D0%25BE%25D0%25B1%25D0%25B8%25D0%25BB%25D1%258C%25D0%25BD%25D1%258B%25D0%25B9+%25D1%2582%25D0%25B5%25D1%2580%25D0%25BC%25D0%25B8%25D0%25BD%25D0%25B0%25D0%25BB+%25D1%2581%25D0%25B1%25D0%25BE%25D1%2580%25D0%25B0+%25D0%25B4%25D0%25B0%25D0%25BD%25D0%25BD%25D1%258B%25D1%2585/) следует использовать для заполнения документа 1С из терминала сбора данных:

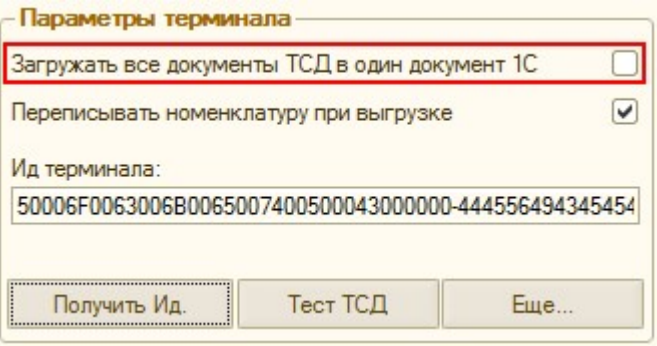

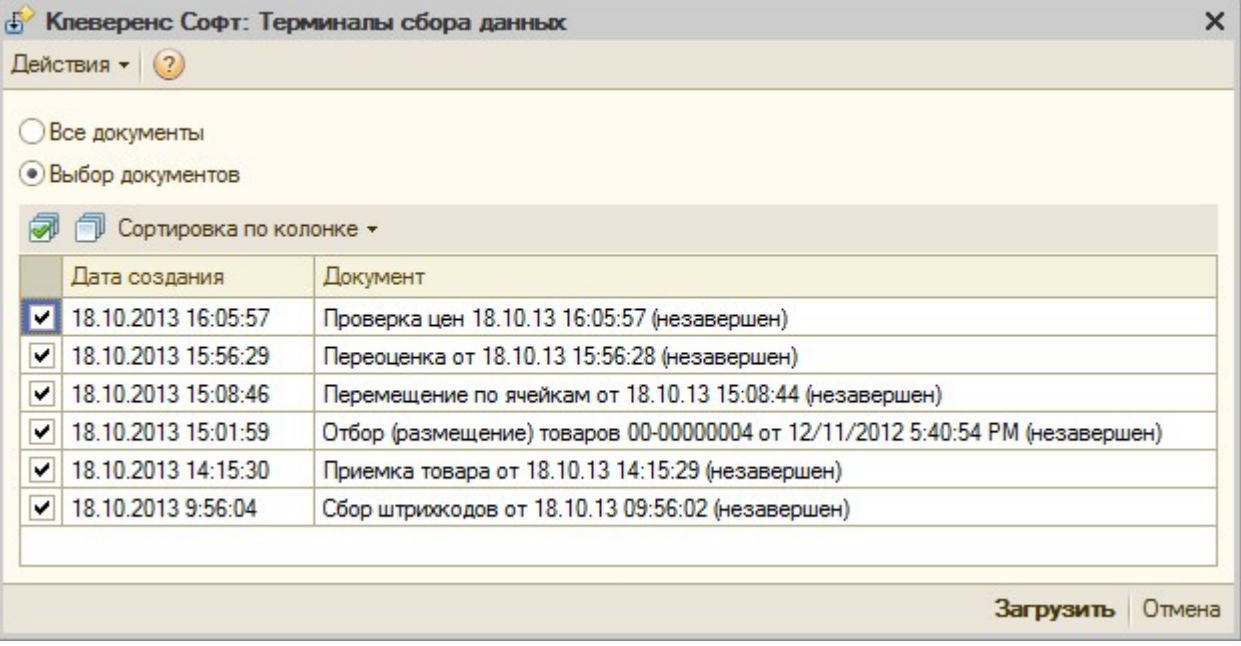

### Торговля и склад «1С:Предприятие 7.7»

Существует два варианта загрузки данных с [ТСД](https://www.cleverence.ru/support/%25D0%259C%25D0%25BE%25D0%25B1%25D0%25B8%25D0%25BB%25D1%258C%25D0%25BD%25D1%258B%25D0%25B9+%25D1%2582%25D0%25B5%25D1%2580%25D0%25BC%25D0%25B8%25D0%25BD%25D0%25B0%25D0%25BB+%25D1%2581%25D0%25B1%25D0%25BE%25D1%2580%25D0%25B0+%25D0%25B4%25D0%25B0%25D0%25BD%25D0%25BD%25D1%258B%25D1%2585/):

- 1. вариант реализован с использованием стандартного интерфейса 1С и позволяет заполнять строки документов Инвентаризация, Поступление ТМЦ;
- 2. вариант выполнен в виде отдельной обработки «CleverenceТСДЗагрузка.ert» и позволяет заполнять любые документы, содержащие поля Номенклатура, Количество, Единица.

**Заполнение строк документа Инвентаризация, Поступление ТМЦ**

Нужно открыть документ, перейти на закладку «Табличная часть», нажать кнопку «Заполнить», в появившемся меню выбрать пункт «Заполнить из терминала»:

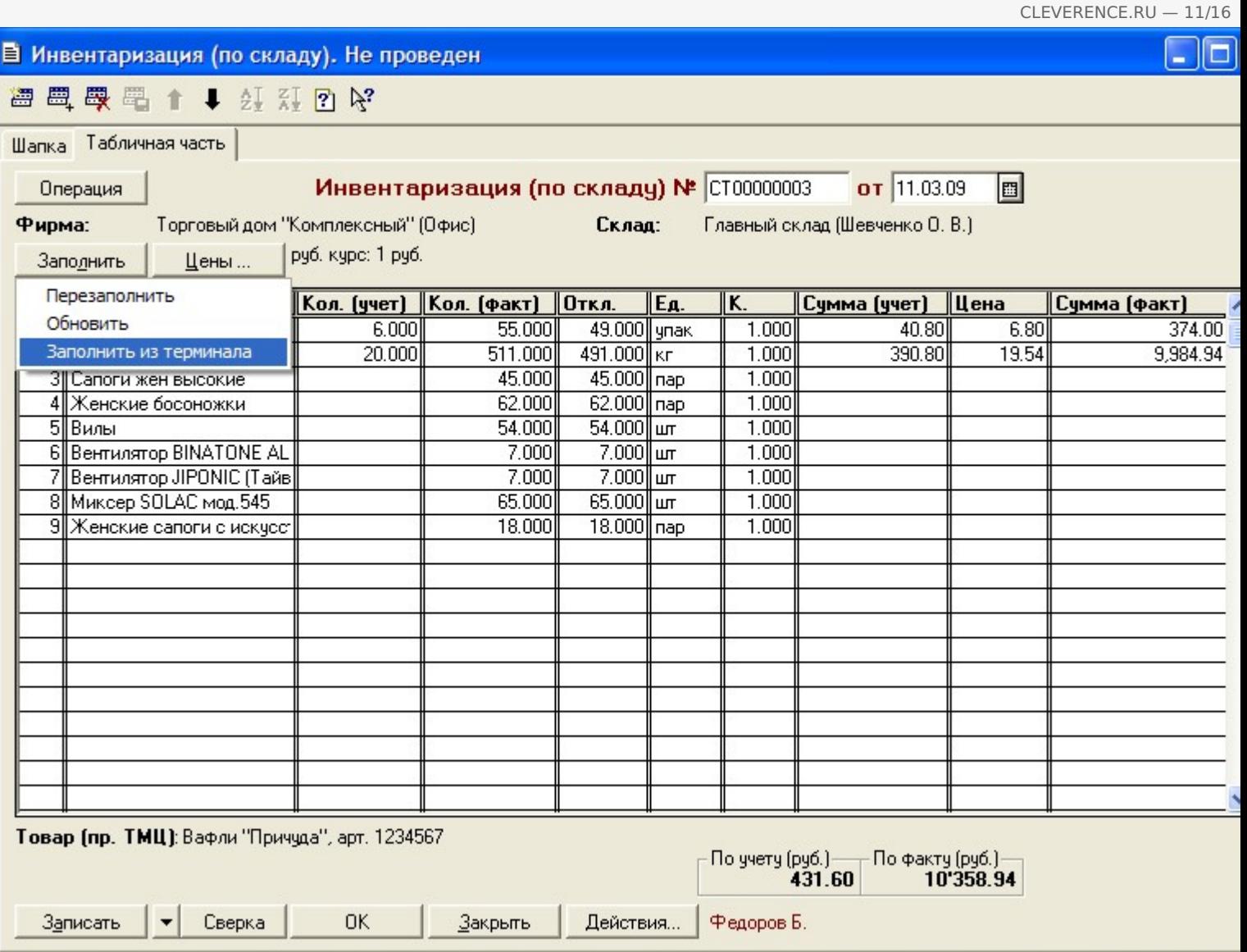

Будет выполнена загрузка всех завершенных на [терминале](https://www.cleverence.ru/support/%25D0%259C%25D0%25BE%25D0%25B1%25D0%25B8%25D0%25BB%25D1%258C%25D0%25BD%25D1%258B%25D0%25B9+%25D1%2582%25D0%25B5%25D1%2580%25D0%25BC%25D0%25B8%25D0%25BD%25D0%25B0%25D0%25BB+%25D1%2581%25D0%25B1%25D0%25BE%25D1%2580%25D0%25B0+%25D0%25B4%25D0%25B0%25D0%25BD%25D0%25BD%25D1%258B%25D1%2585/) документов. После завершения загрузки можно удалить загруженные документы:

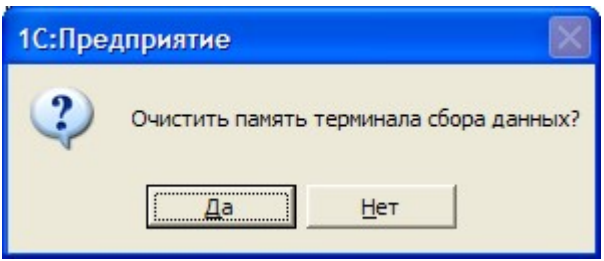

Поиск номенклатуры при загрузке выполняется по [штрихкоду](https://www.cleverence.ru/support/%25D0%25A8%25D1%2582%25D1%2580%25D0%25B8%25D1%2585%25D0%25BA%25D0%25BE%25D0%25B4/), заполняется Количество (факт.), Единица, Коэффициент, Цена (если найдена).

#### **Заполнение переоценки и других документов**

После ввода новых розничных цен на [ТСД](https://www.cleverence.ru/support/%25D0%259C%25D0%25BE%25D0%25B1%25D0%25B8%25D0%25BB%25D1%258C%25D0%25BD%25D1%258B%25D0%25B9+%25D1%2582%25D0%25B5%25D1%2580%25D0%25BC%25D0%25B8%25D0%25BD%25D0%25B0%25D0%25BB+%25D1%2581%25D0%25B1%25D0%25BE%25D1%2580%25D0%25B0+%25D0%25B4%25D0%25B0%25D0%25BD%25D0%25BD%25D1%258B%25D1%2585/) их можно загрузить в документ переоценки «1С:Предприятия» при помощи обработки «Загрузка документов.ert». Для этого нужно завершить документ Переоценка на ТСД, документ отправится на сервер Mobile SMARTS, откуда его можно загрузить в 1С.

ПРИМЕЧАНИЕ: При использовании варианта связи «Прямая связь с ТСД» загрузка выполняется напрямую с ТСД, подключаемого через ActiveSync или Центр мобильных устройств. При работе с 1С в удаленном доступе (RDP) и использовании утилиты обмена данными в RDP для драйвера 1С, сначала следует дождаться копирования файлов с терминала в папку на удаленном компьютере с 1С.

Для загрузки нужно выбрать пункт меню «Сервис->Дополнительные возможности», откроется окно со списком дополнительных обработок, двойным щелчком левой кнопки мыши открываем обработку «Загрузка с ТСД» (Загрузка документов.ert). Откроется окно загрузки документов, в списке будут отображены все документы переоценки и другие дополнительные документы, хранящихся на сервере Mobile SMARTS (или памяти ТСД/папке обмена в случае использования прямой связи/терминального доступа):

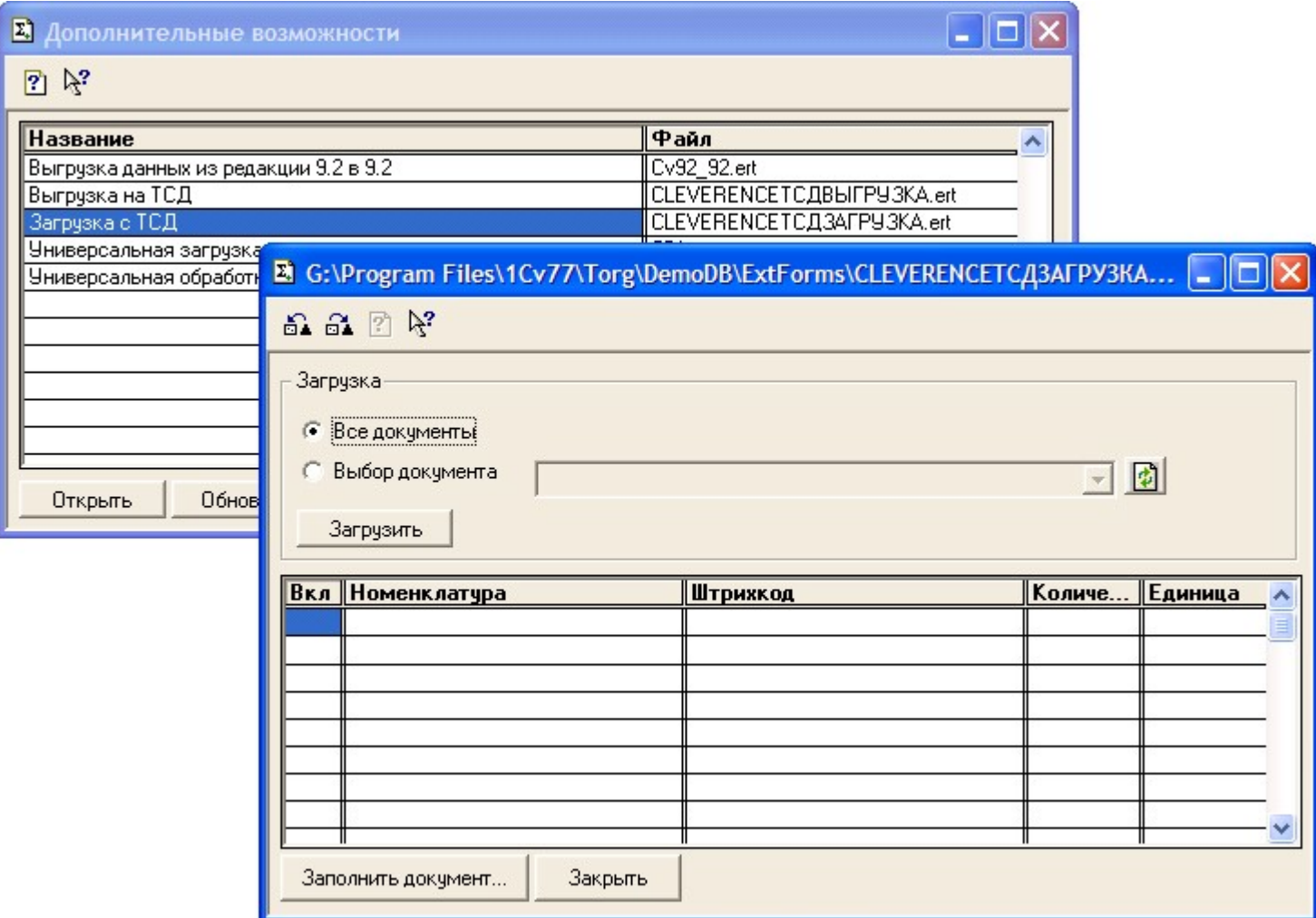

Можно выполнить загрузку всех завершенных на [терминале](https://www.cleverence.ru/support/%25D0%259C%25D0%25BE%25D0%25B1%25D0%25B8%25D0%25BB%25D1%258C%25D0%25BD%25D1%258B%25D0%25B9+%25D1%2582%25D0%25B5%25D1%2580%25D0%25BC%25D0%25B8%25D0%25BD%25D0%25B0%25D0%25BB+%25D1%2581%25D0%25B1%25D0%25BE%25D1%2580%25D0%25B0+%25D0%25B4%25D0%25B0%25D0%25BD%25D0%25BD%25D1%258B%25D1%2585/) документов или выбрать нужный документ из списка. По кнопке «Загрузить» таблица в нижней половине окна будет заполнена загруженными с терминала данными:

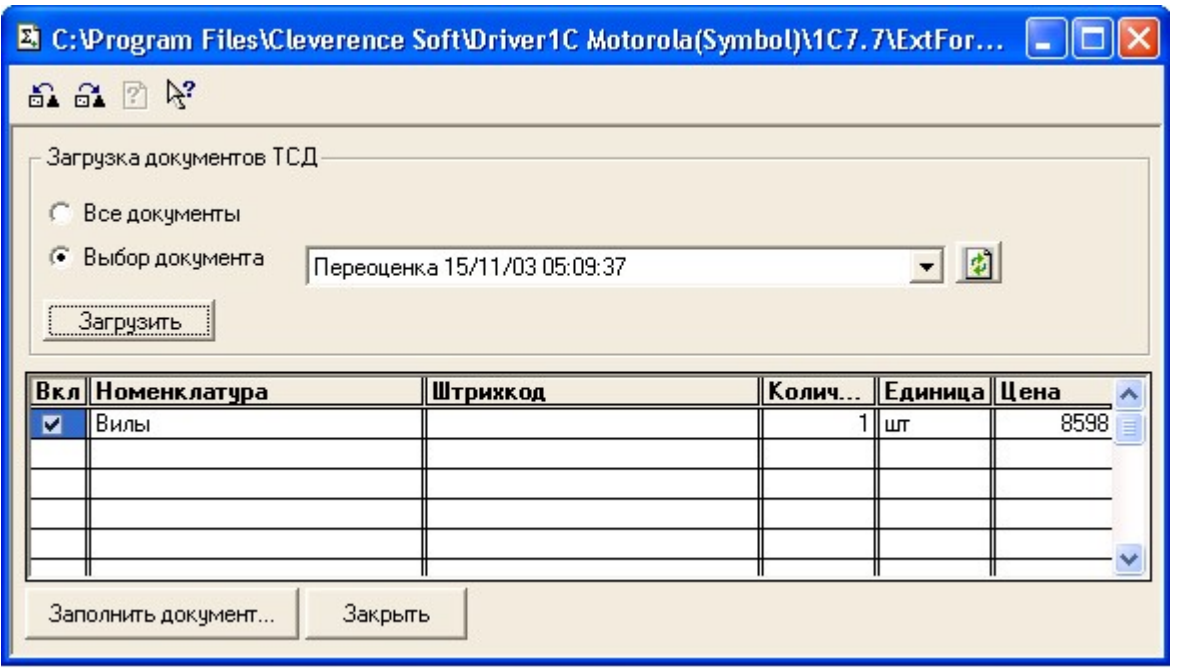

Далее нужно выбрать документ для заполнения, нажимаем на кнопку «Заполнить документ…» и выбираем

нужный документ из Общего журнала документов (выбор выполняется двойным щелчком левой кнопки мыши на строке с нужным документом):

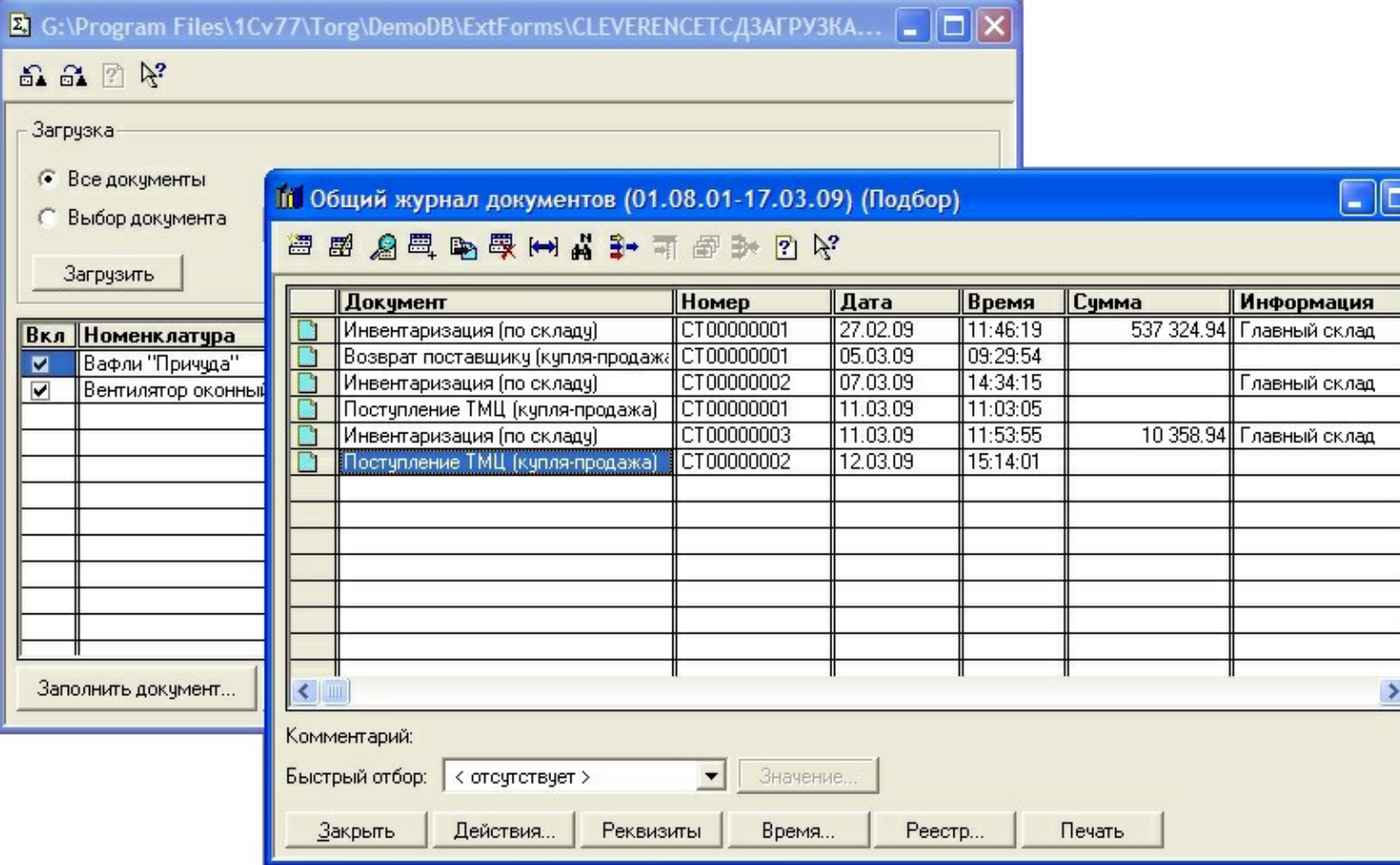

После заполнения строк документа будет задан вопрос, следует ли очистить память терминала (удалить загруженный документ(-ы) с сервера/папки обмена).

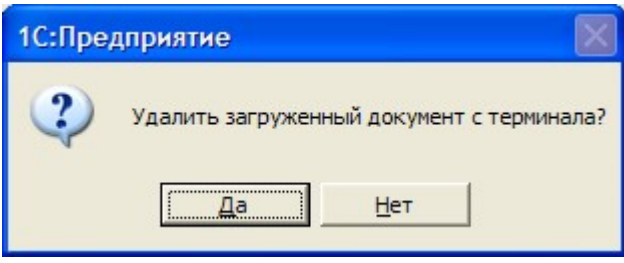

Далее откроется окно с документом, в который была выполнена загрузка.

### Загрузка неизвестных товаров

Если при работе на терминале по [штрихкоду](https://www.cleverence.ru/support/%25D0%25A8%25D1%2582%25D1%2580%25D0%25B8%25D1%2585%25D0%25BA%25D0%25BE%25D0%25B4/) товар не был найден, то его можно принять как «Неизвестный товар» (подробнее смотрите «Обработка [неизвестного](https://www.cleverence.ru/support/%25D0%259E%25D0%25B1%25D1%2580%25D0%25B0%25D0%25B1%25D0%25BE%25D1%2582%25D0%25BA%25D0%25B0+%25D0%25BD%25D0%25B5%25D0%25B8%25D0%25B7%25D0%25B2%25D0%25B5%25D1%2581%25D1%2582%25D0%25BD%25D0%25BE%25D0%25B3%25D0%25BE+%25D1%2588%25D1%2582%25D1%2580%25D0%25B8%25D1%2585%25D0%25BA%25D0%25BE%25D0%25B4%25D0%25B0/) штрихкода»), отложив задачу привязки его к товару до момента загрузки в 1С.

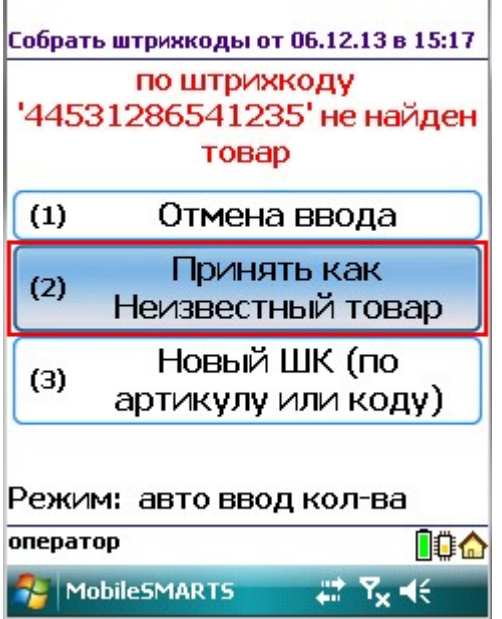

Во время загрузки документа в таблицу будет предложено привязать новые [штрихкоды](https://www.cleverence.ru/support/%25D0%25A8%25D1%2582%25D1%2580%25D0%25B8%25D1%2585%25D0%25BA%25D0%25BE%25D0%25B4/) к номенклатуре.

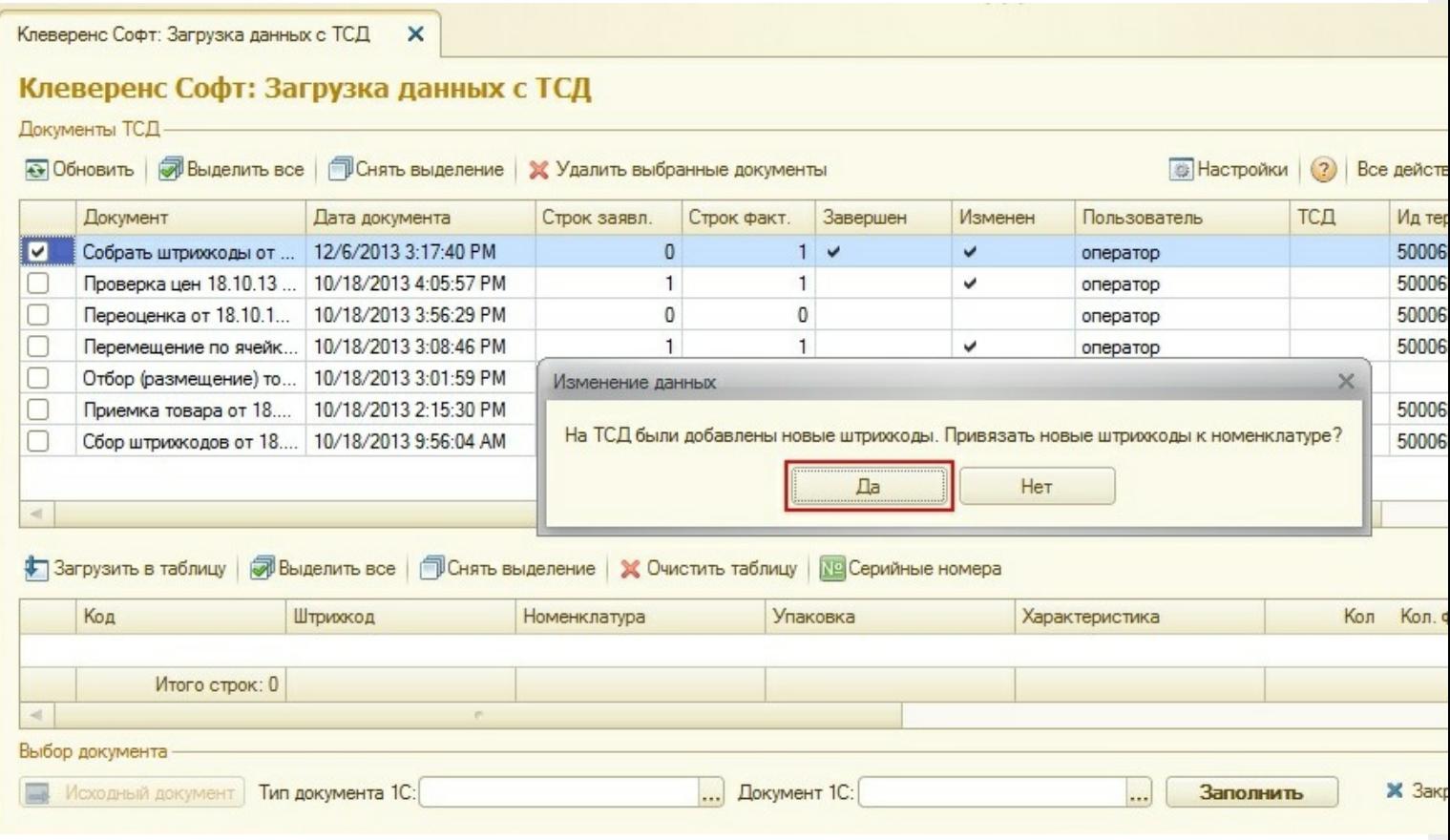

Чтобы привязать новые [штрихкоды](https://www.cleverence.ru/support/%25D0%25A8%25D1%2582%25D1%2580%25D0%25B8%25D1%2585%25D0%25BA%25D0%25BE%25D0%25B4/) к номенклатуре нажмите «Да».

В случае если Вы хотите отказаться от привязки штрихкодов, следует нажать «Нет». В таком случае, эти данные не попадут в загруженные строки таблицы и штрихкоды будут утеряны. Появится кнопка «Загрузить новые штрихкоды».

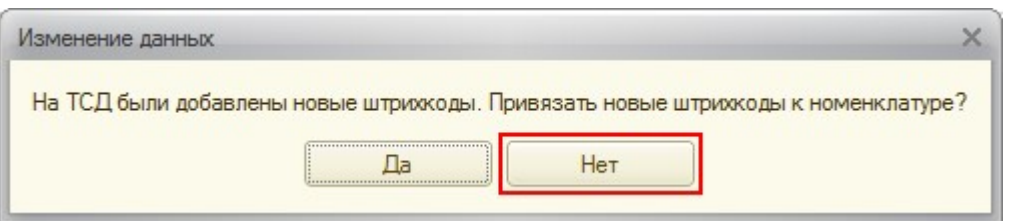

#### Клеверенс Софт: Загрузка данных с ТСД

Документы ТСД-

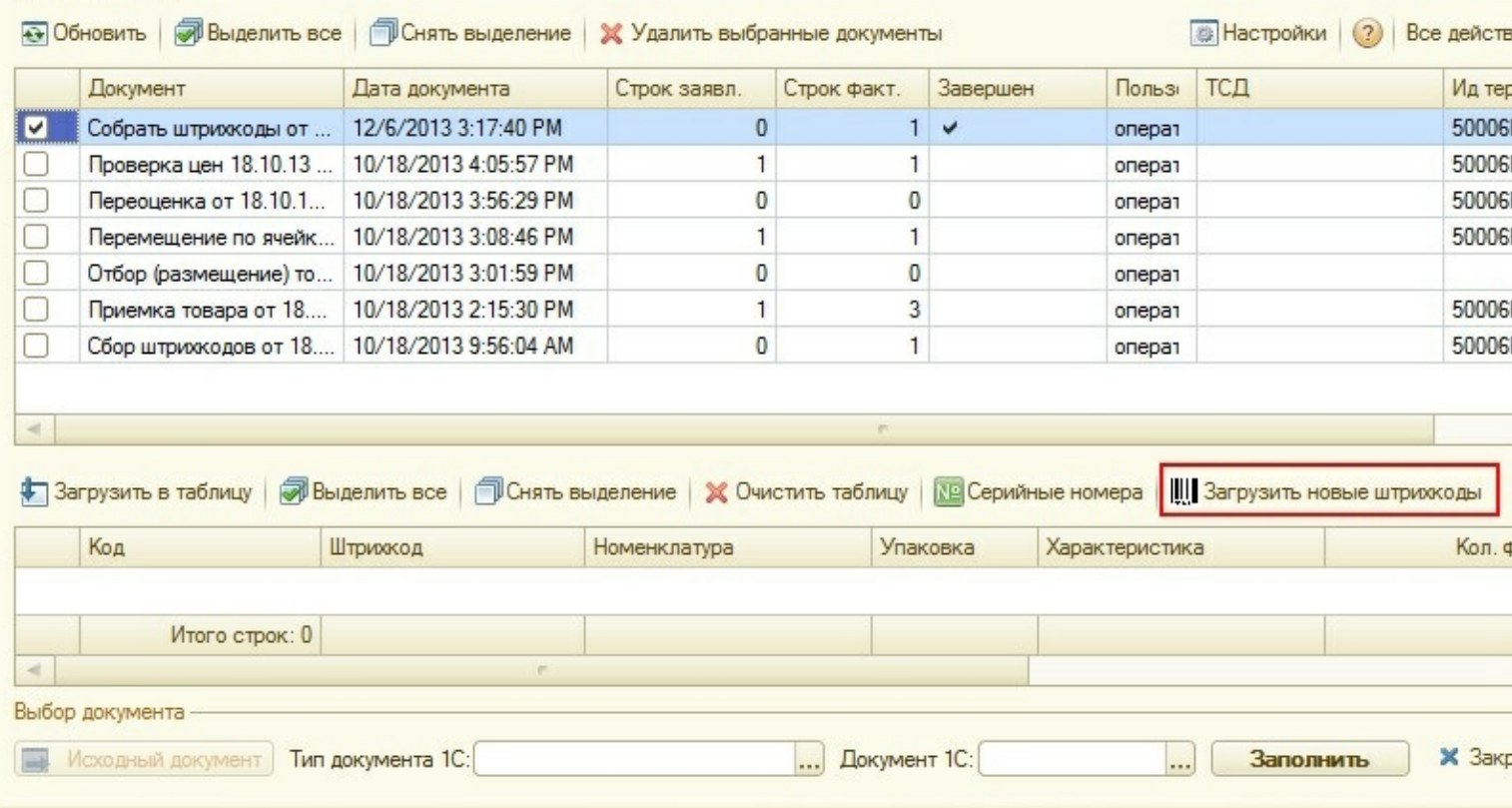

Появится окно, в котором можно сопоставить новый [штрихкод](https://www.cleverence.ru/support/%25D0%25A8%25D1%2582%25D1%2580%25D0%25B8%25D1%2585%25D0%25BA%25D0%25BE%25D0%25B4/) существующей или новой номенклатуре.

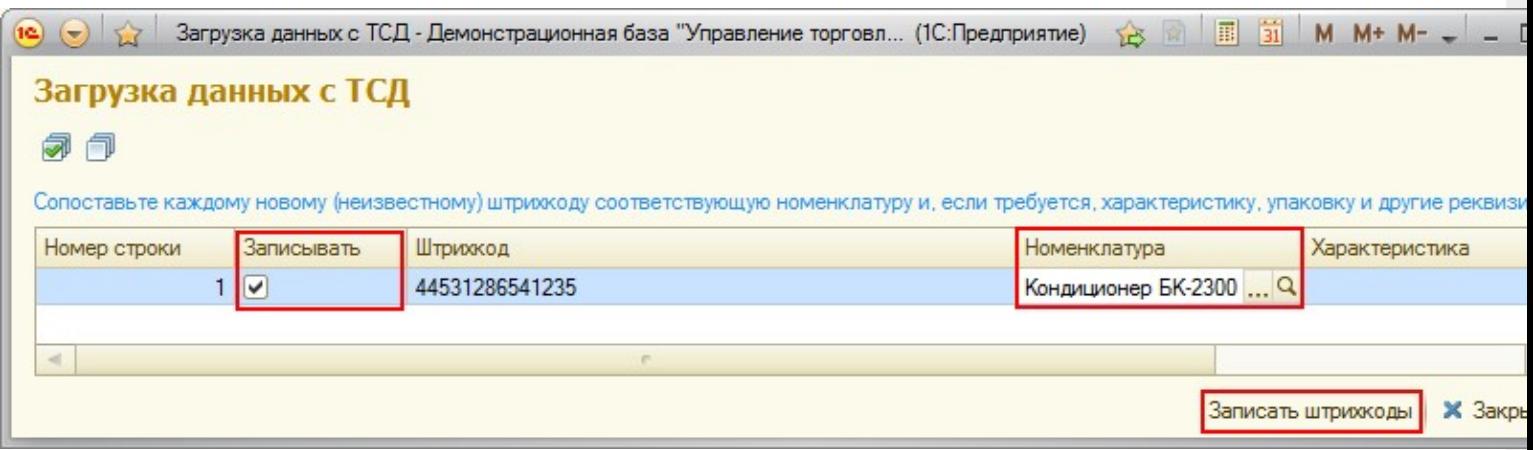

После того как строки таблицы были корректно заполнены, в колонке «Записывать» проставьте флажки у тех штрихкодов, которые надо записать и нажмите кнопку «Записать штрихкоды». Данные загрузятся в таблицу. После этого можно заполнить документ 1С.

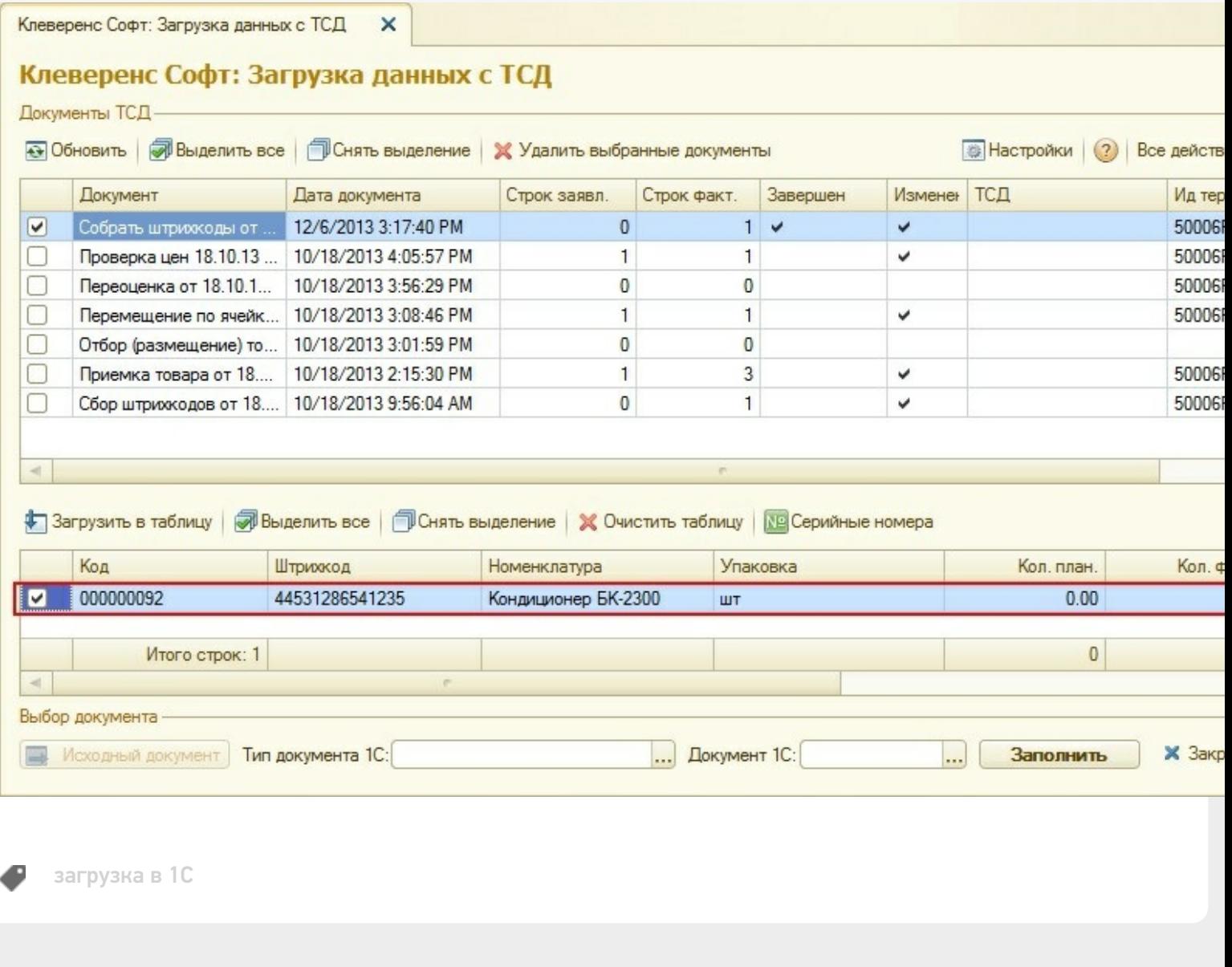

CLEVERENCE.RU — 16/16

#### Не нашли что искали?

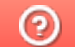

Задать вопрос в техническую поддержку